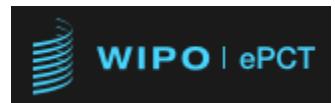

# **ePCT for receiving Offices, Designated Offices and International Authorities**

**Getting Started**

## **ePCT version 4.2**

### **Table of Contents**

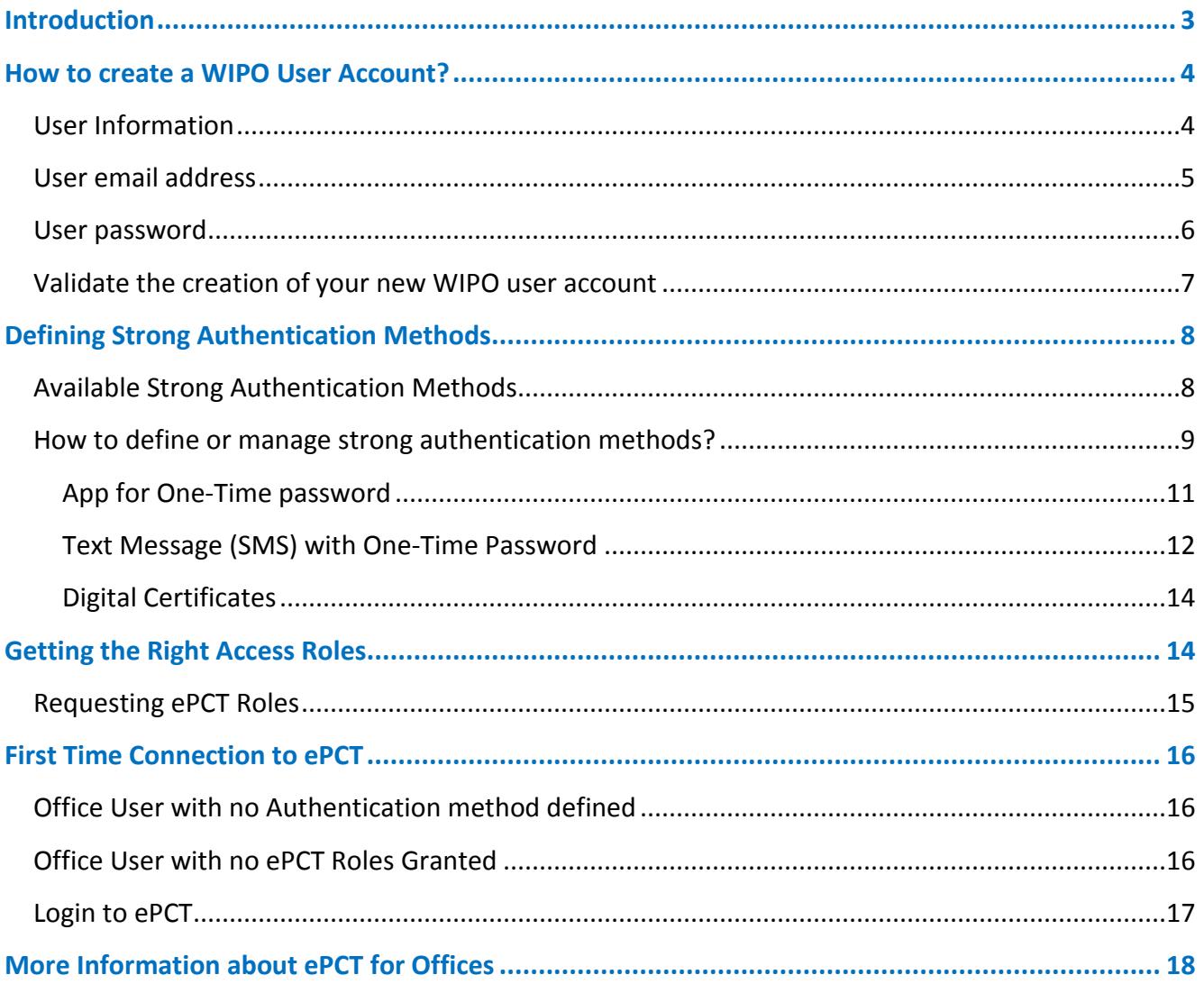

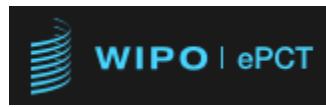

### <span id="page-2-0"></span>**Introduction**

Offices that wish to use ePCT should first contact the International Bureau (IB), by sending an email to [pct.eservices@wipo.int](mailto:pct.eservices@wipo.int) and provide the details of a nominated main contact person. The Office main contact person will be responsible for all communications with the IB regarding the access of Office users to ePCT, and any other ePCT related subjects.

The following three steps must be performed before an Office user can start using the ePCT system:

- **Create a WIPO User Account** (If you don't have already a WIPO user account)
- **Define your preferred authentication method**: A WIPO account with strong authentication is required to access confidential data and documents in ePCT. A strong authentication can be either:
	- o One Time Password (OTP) using an App on your device (e.g. Google Authenticator App)
	- o One Time Password (OTP) by SMS using your mobile phone

or

o Any supported Digital Certificate (WIPO Digital Certificate or a certificate provided by your IP Office e.g. EPO's Smart card). For more details about digital certificates, please refer to the following support page:

[http://www.wipo.int/pct/en/epct/pdf/pct\\_wipo\\_accounts\\_faq.html](http://www.wipo.int/pct/en/epct/pdf/pct_wipo_accounts_faq.html)

• **Get the right ePCT access role(s)**: Once your WIPO user account is created and the strong authentication is defined, your Office main contact person should send a request by email to PCT eServices team [pct.eservices@wipo.int,](mailto:pct.eservices@wipo.int) asking which ePCT access role(s) should be granted to you.

Please refer to the next paragraphs in this document for more details about each step.

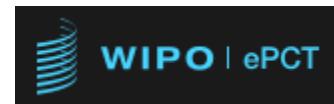

### <span id="page-3-0"></span>**How to create a WIPO User Account?**

**IMPORTANT: Office users who already have a WIPO user account (using their own Office email address) and are accessing othe[r WIPO's online services](http://www.wipo.int/myaccount/en/) are not required to create another WIPO account to access ePCT. The same WIPO account (username and password) can be reused.**  If you already have a WIPO user account, pass directly to the paragraph 'Strong Authentication Methods' .

If you don't have a WIPO user account yet, open the ePCT Portal<https://pct.wipo.int/ePCT>and click the link **'Create WIPO account'**:

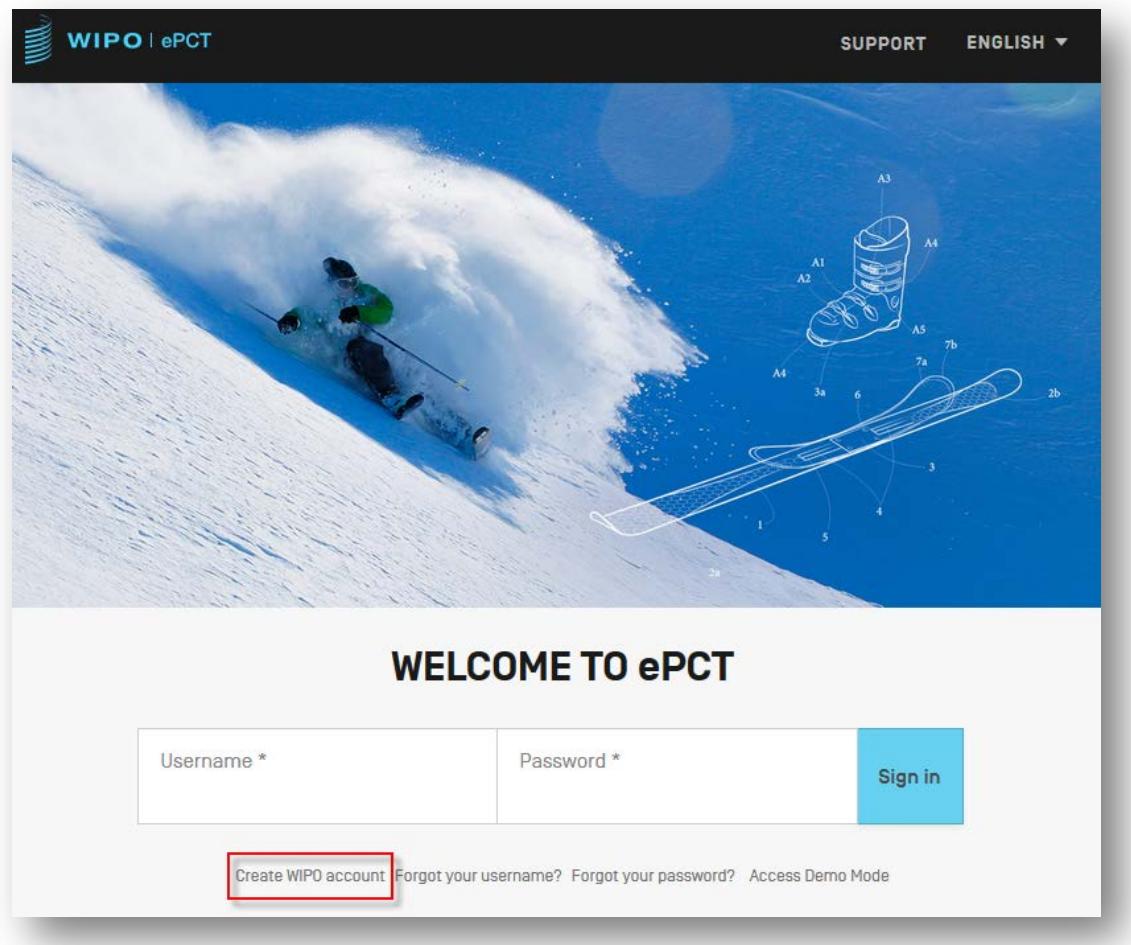

You are directed to the WIPO Accounts web page where you can fill-in your details and confirm the creation of your WIPO user account:

### <span id="page-3-1"></span>**User Information**

The user account is personal (not generic); please provide your own personal details (First name, last name), the country where your office is located and your preferred communication language.

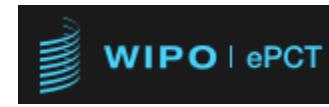

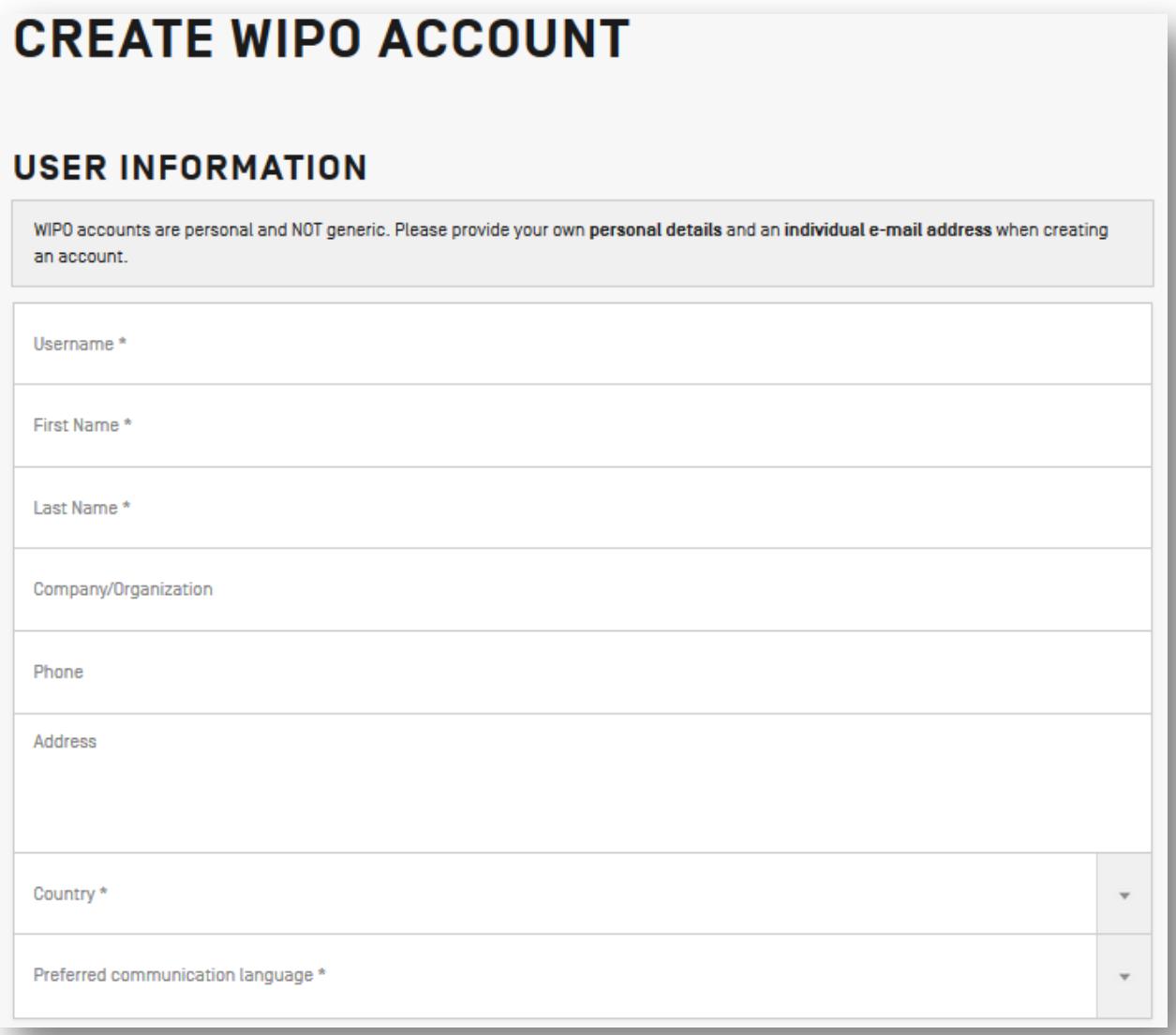

The username is unique; it allows you to connect to ePCT.

The information provided such as first name, last name, phone number and preferred communication language is very useful because it is reused when generating PCT forms through ePCT or when generating automatic notifications.

### <span id="page-4-0"></span>**User email address**

Office users must use their own Office email address when creating their WIPO user account (personal email address e.g. Gmail, yahoo, etc. will not be accepted for Office user accounts):

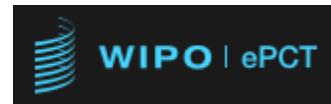

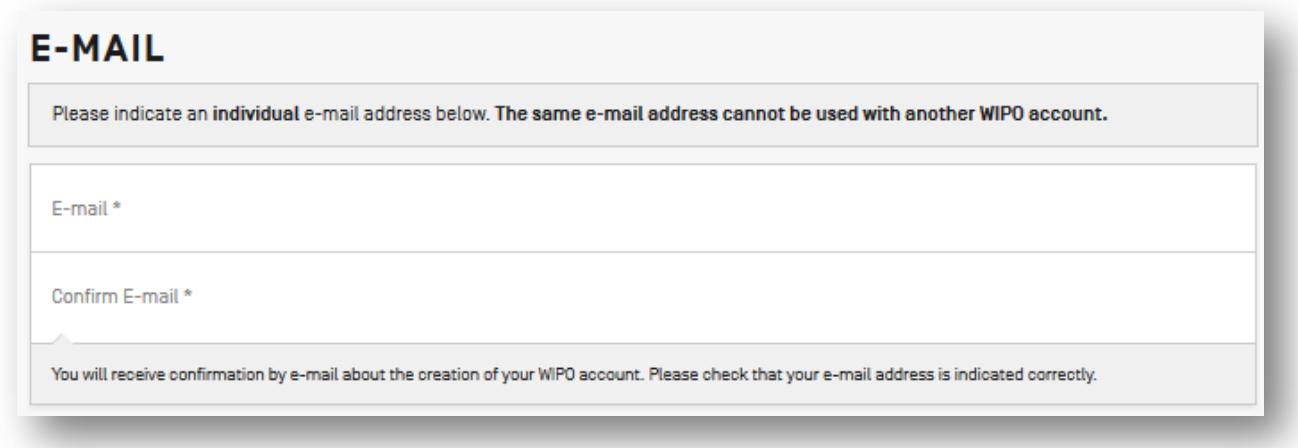

**Important**: the same e-mail address cannot be used with another WIPO user account. Please use a valid e-mail address since you will receive a notification containing a link to validate the account creation and the delivery of any further communication.

If your email address has already been used to create a WIPO user account and you don't remember your username and password, please use one of the possibilities offered on the ePCT logging page: Forgot your username? Or forgot your password? to retrieve your username or to reset your password:

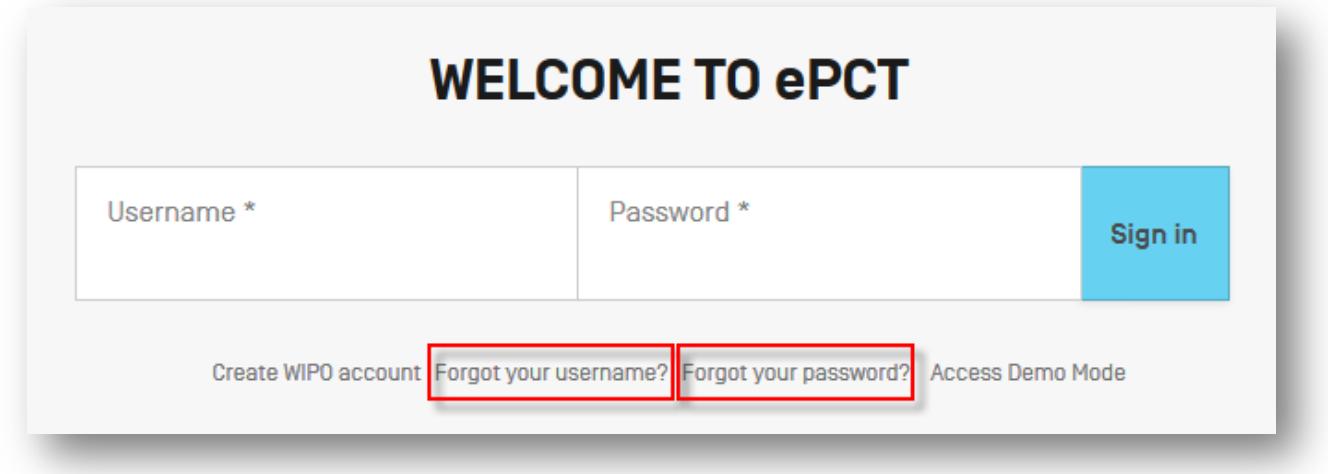

### <span id="page-5-0"></span>**User password**

The password must meet the minimum requirements: 8 characters long and must contain at least one numerical character:

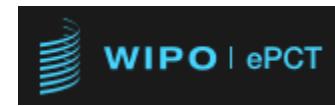

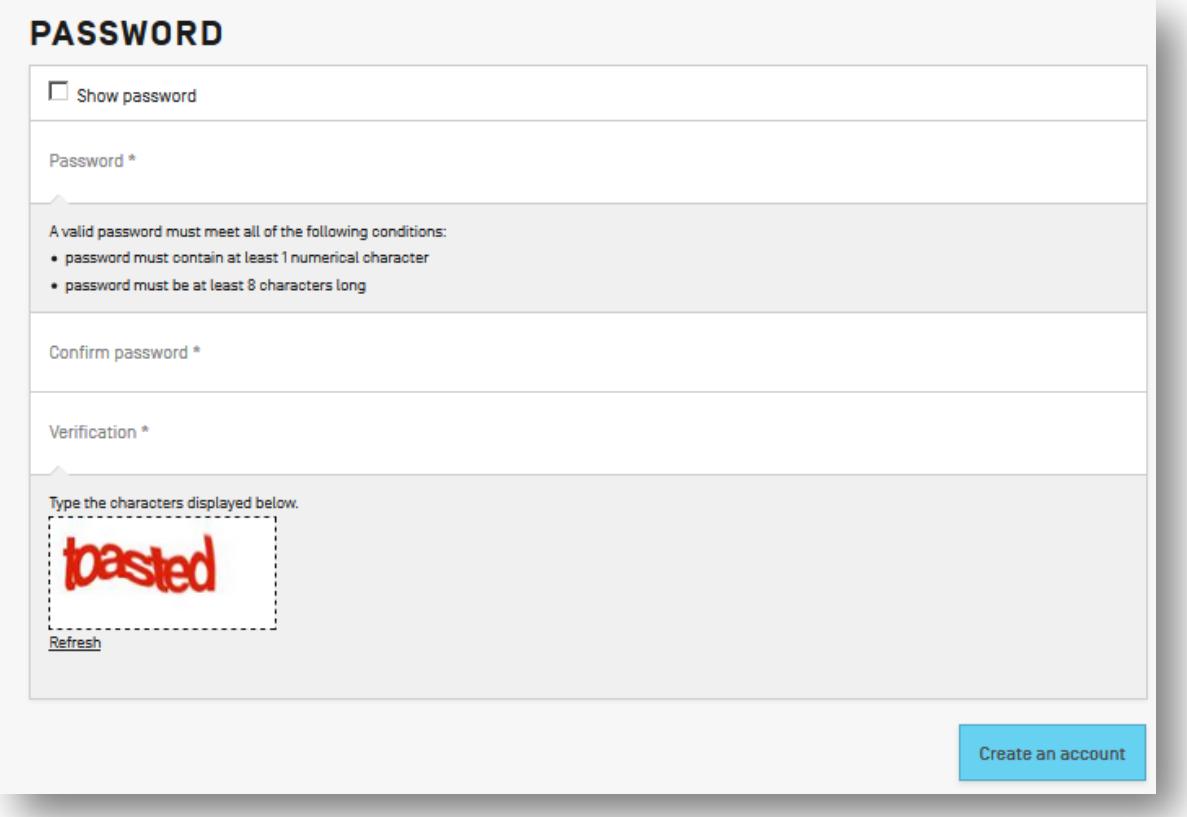

Once all mandatory data are entered (personal details, email address, password, verification code) , click the button 'Create an Account'. A notification to validate the creation of your WIPO account is sent to your email address.

#### <span id="page-6-0"></span>**Validate the creation of your new WIPO user account**

Once your WIPO user account is created, a notification to validate the creation of your account is sent to your email address.

If you do not receive an e-mail within few minutes, please check your spam filters and ensure that [no.reply@wipo.int](mailto:no.reply@wipo.int) is white-listed otherwise you may also fail to receive further system messages in the future:

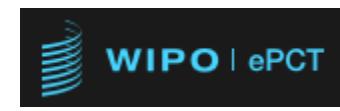

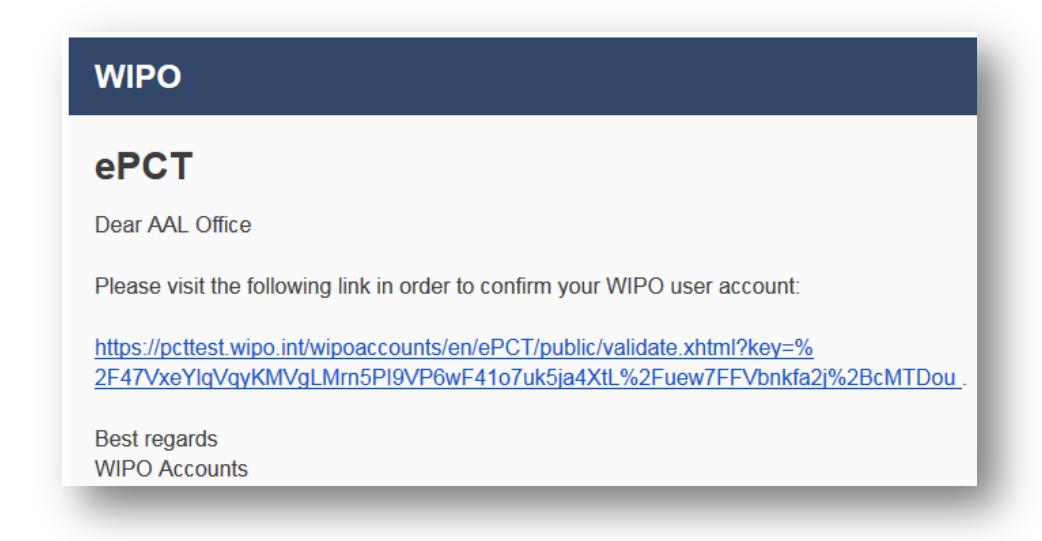

Once you have clicked the link to confirm the validation of your WIPO user account, you will get the following message:

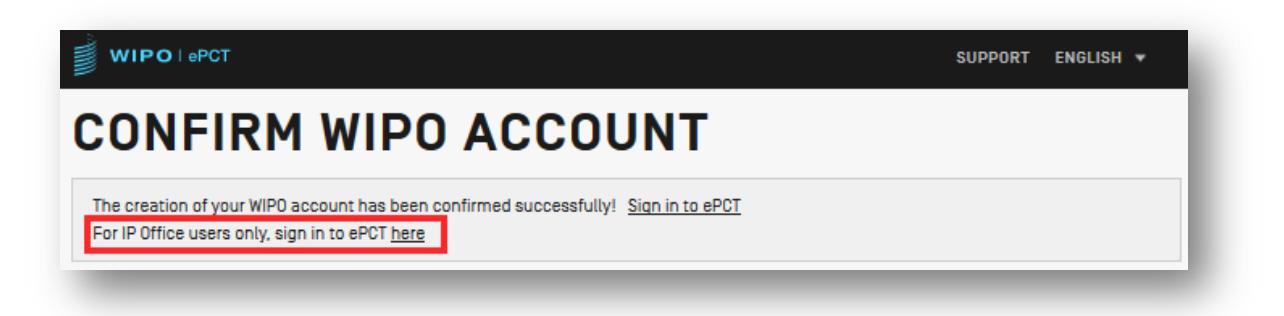

As IP Office user, please click on the right link to continue the configuration of your office user account.

### <span id="page-7-0"></span>**Defining Strong Authentication Methods**

To access confidential data and documents in ePCT, you must have at least one strong authentication method associated with your WIPO account.

### <span id="page-7-1"></span>**Available Strong Authentication Methods**

There are three authentication methods available:

- App for One-Time Password (OTP) using an App on your device (e.g. Google Authenticator App)
- Text Message (SMS) with One-Time Password (OTP) using your mobile phone number

• Any supported Digital Certificate (WIPO Digital Certificate or a certificate provided by your IP Office e.g. EPO's Smart card). For more details about digital certificates, please refer to the PCT eServices support page: [http://www.wipo.int/pct/en/epct/pdf/pct\\_wipo\\_accounts\\_faq.html](http://www.wipo.int/pct/en/epct/pdf/pct_wipo_accounts_faq.html)

**IMPORTANT: WIPO recommends ePCT users to set up two (2) strong authentication methods (e.g. App and SMS or for Office users who have already a certificate to add a second authentication method App or text message).**

### <span id="page-8-0"></span>**How to define or manage strong authentication methods?**

Open ePCT using the following link<https://pct.wipo.int/ePCT/en/officero/officeSearchIA.xhtml> and log-in with your username and password. You will be prompted to select your authentication method:

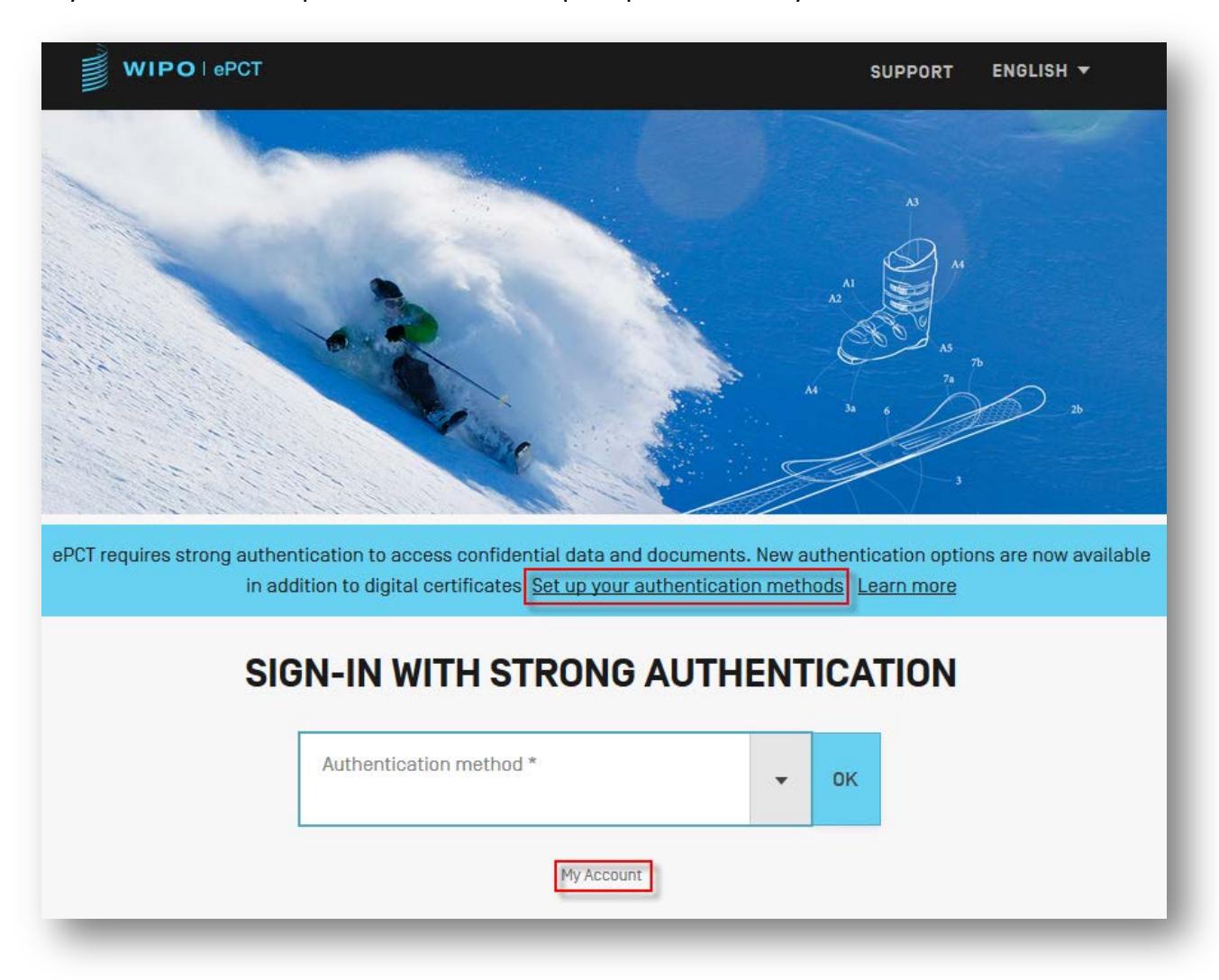

Click the link 'Set-up your authentication methods' or 'My Account' to define your authentication method(s).

If you click 'My Account', you will get the following screen:

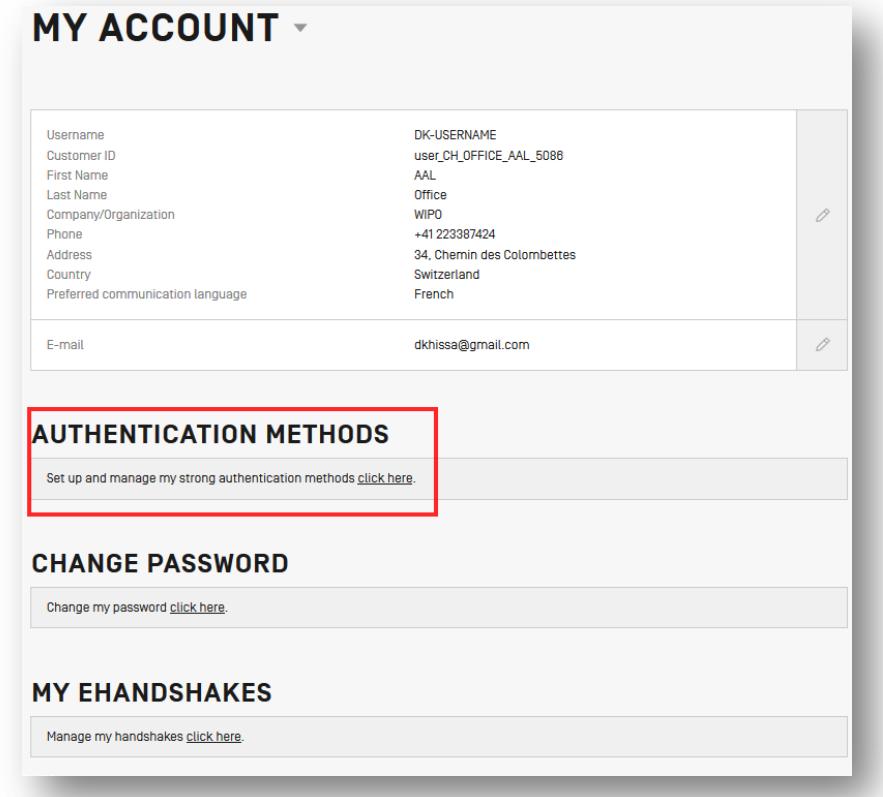

If you click 'Set-up your authentication methods', you will get the following screen:

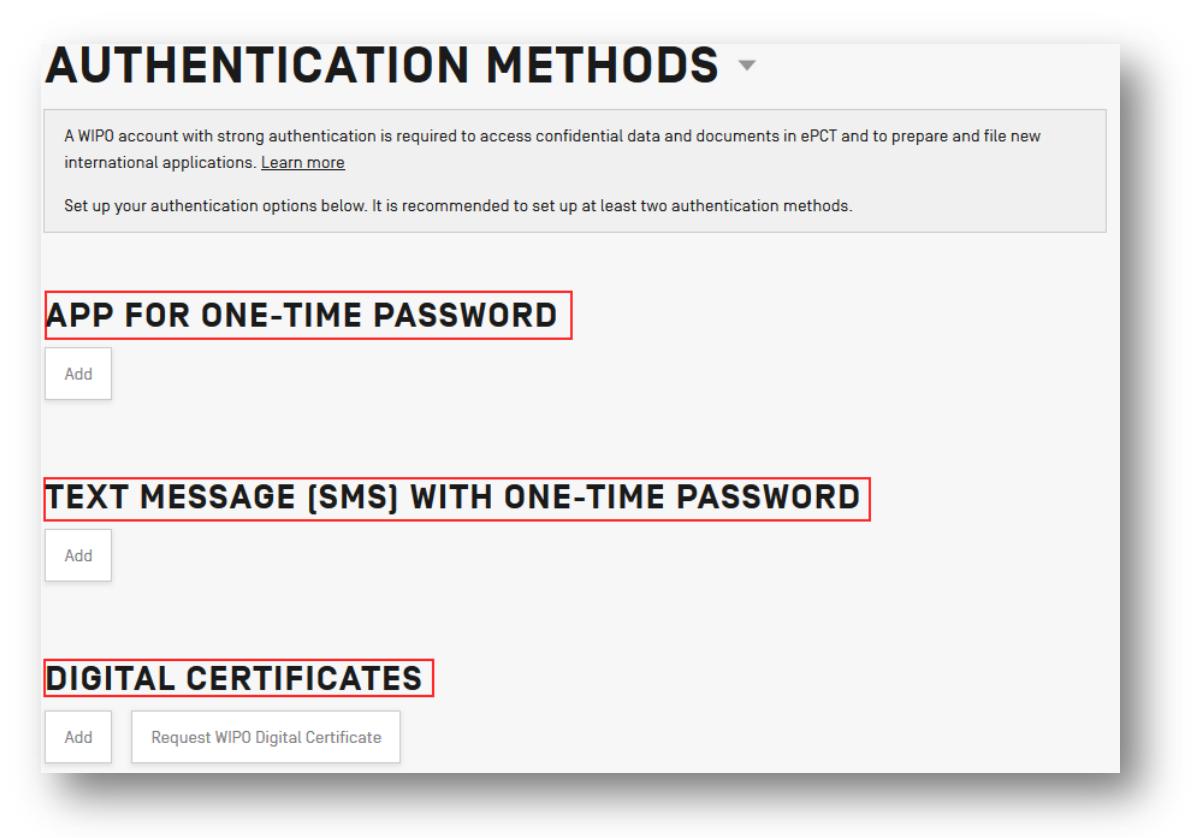

ePCT for Offices – Getting Started

<span id="page-10-0"></span>**App for One-Time password**

Make sure that an App (Authenticator) is already installed on your device (e.g. Mobile phone) Click the button Add under APP for One-Time Password. The system will display the QR Code to be scanned using your App:

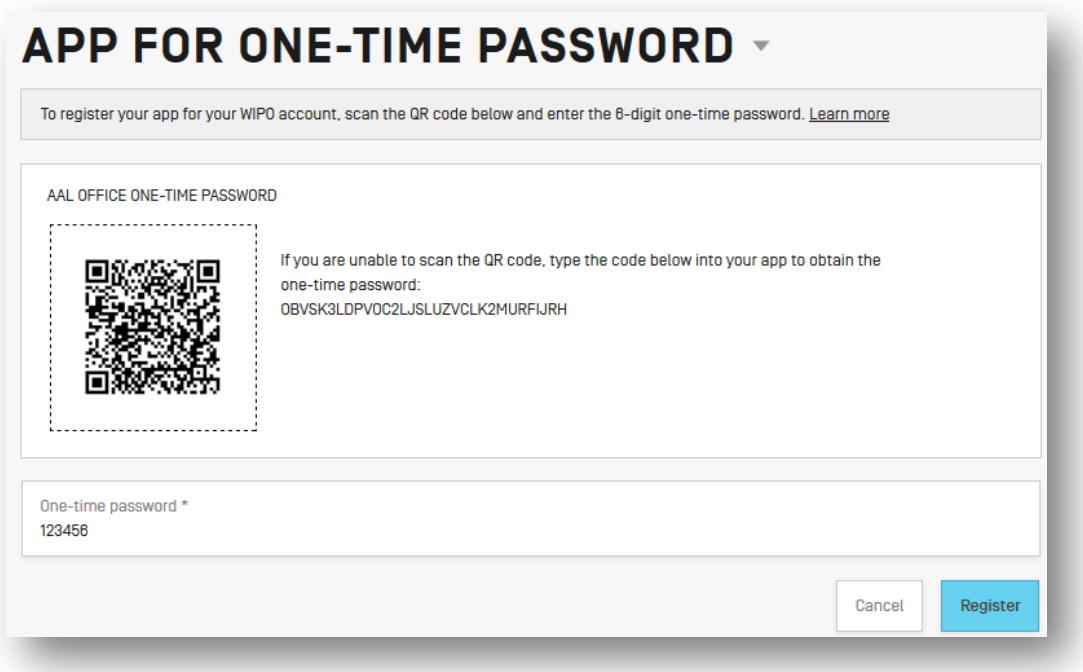

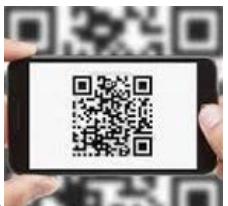

Scan the QR code with your device **of the state of the state of the U**, you will get a code shown on your app

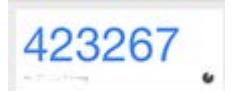

Enter the code in the field 'One-Time Password' and click the button Register

A line showing your first name and last name will be added under the section APP For One-Time Password:

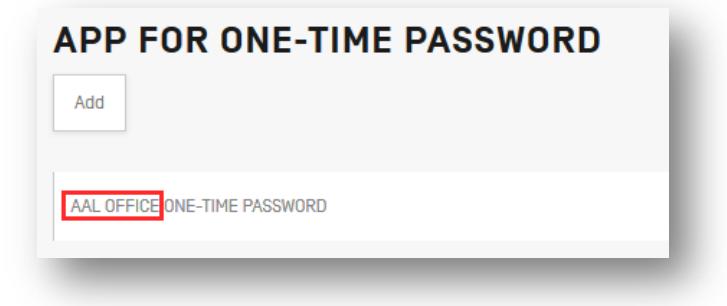

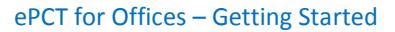

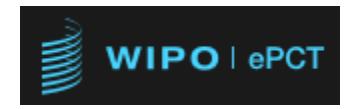

To remove the APP strong authentication, place the mouse on the line and click the button 'DELETE' on the right side:

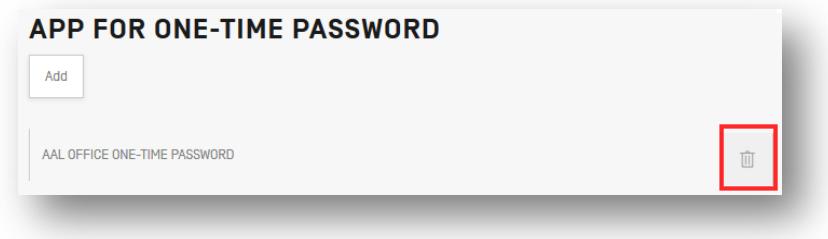

<span id="page-11-0"></span>**Text Message (SMS) with One-Time Password**

Click the button 'Add' under the section 'Text Message (SMS) with One-Time Password':

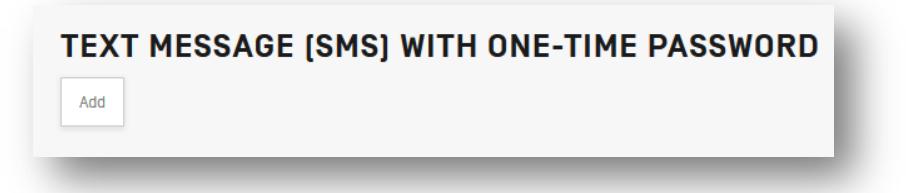

You will get the following screen:

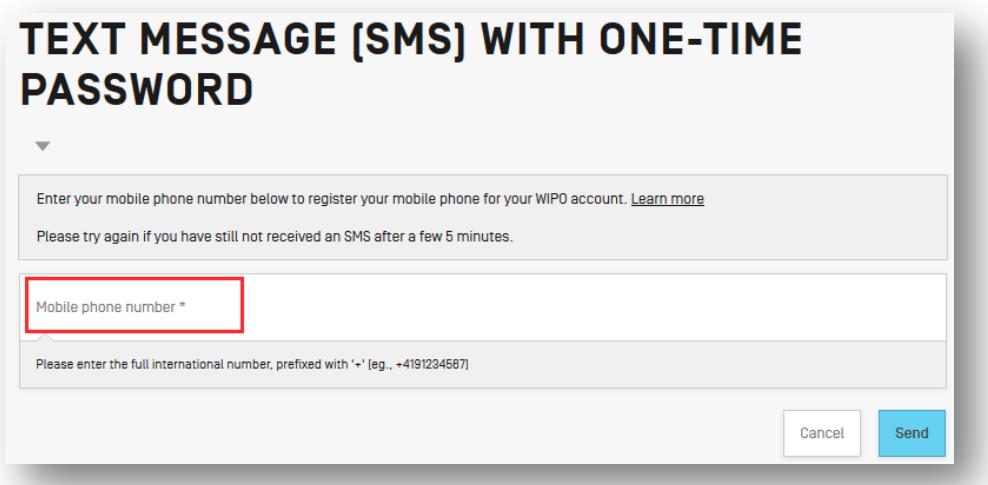

Enter your full international mobile phone number (e.g. +41 79 251 66 00) and click send. You will receive a SMS with a WIPO One-Time Password (e.g. 048130). Enter the code received and click the button 'Register' to register your mobile phone number:

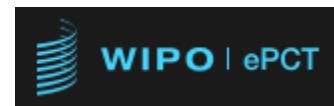

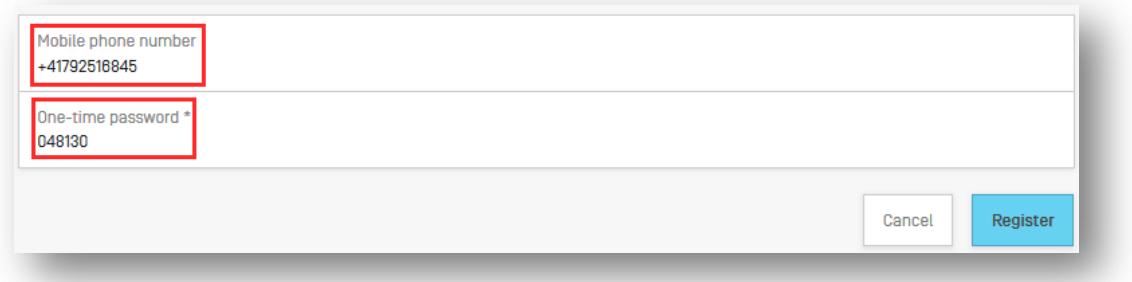

Your mobile phone number will be shown under the section 'Text Message (SMS) with One-Time Password':

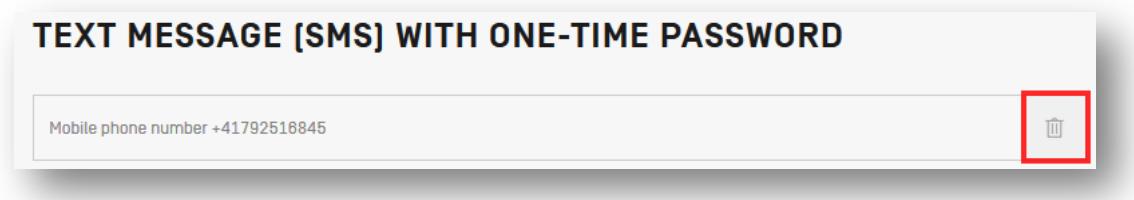

To remove your mobile phone number from the authentication methods, place the mouse on the line where the number is shown and then click the button 'DELETE' on the right side.

Once your phone number is registered, a notification is sent to your account email address informing that a mobile phone number has been registered for your WIPO account:

<span id="page-12-0"></span>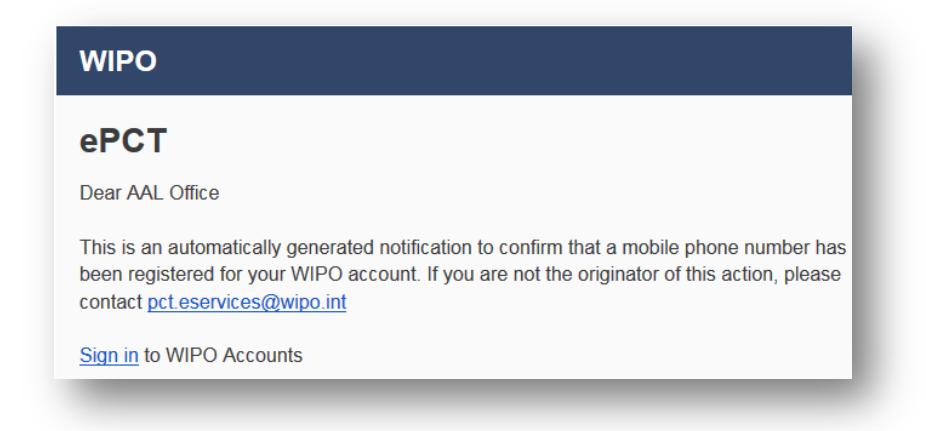

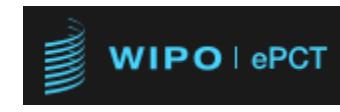

**Digital Certificates**

For any questions related to digital certificates, please refer to the section 'STRONG

AUTHENTICATION' under the PCT eServices Support page:

http://www.wipo.int/pct/en/epct/pdf/pct\_wipo\_accounts\_faq.html

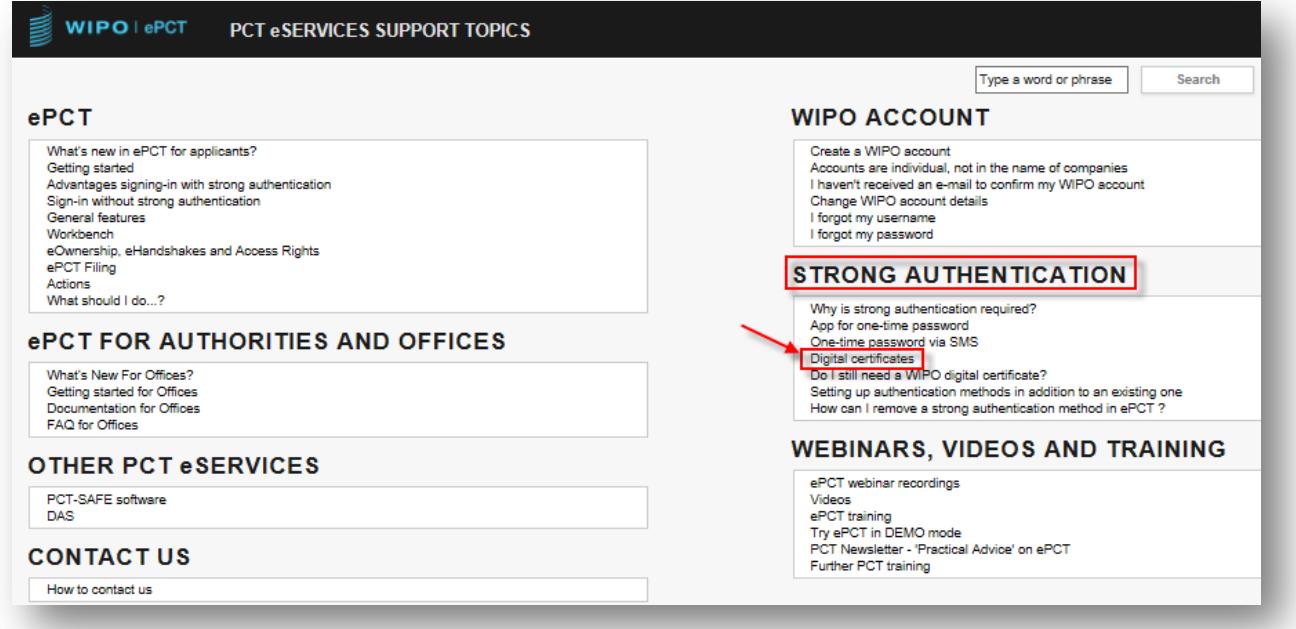

### <span id="page-13-0"></span>**Getting the Right Access Roles**

Office users who have created their own accounts and have already an authentication method defined can request, via their own ePCT main contact person, an access role. Office users who try to connect without having any ePCT role defined will get the following authentication error message:

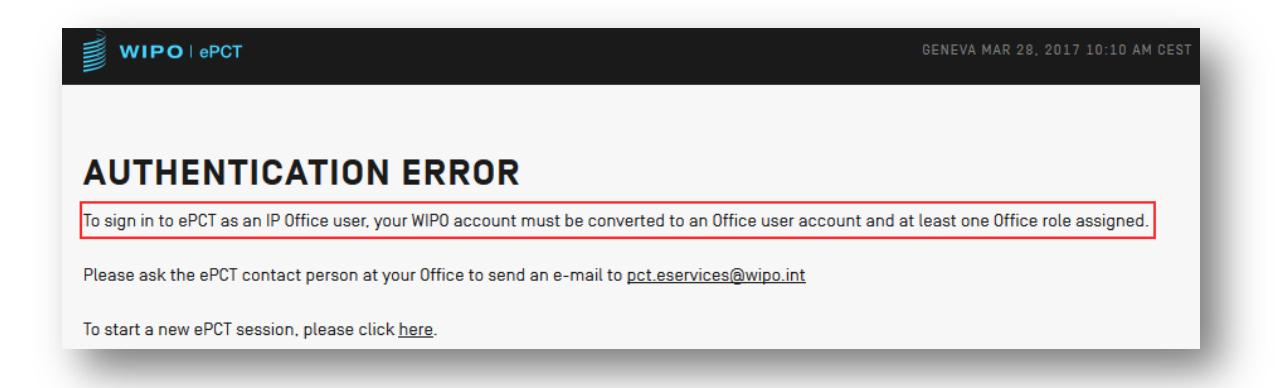

#### ePCT for Offices – Getting Started

#### <span id="page-14-0"></span>**Requesting ePCT Roles**

There are four possible roles that reflect Office capacities, defined in ePCT:

- ePCT-RO for PCT Receiving Offices (RO)
- ePCT-ISA for International Searching Authorities (ISA)
- ePCT-IPEA for International Examining Authorities (IPEA)
- ePCT-DO for Designated Offices (DO)

The access roles are mainly assigned by the WIPO PCT eServices team, upon request from the office main contact person.

### **Important: Before assigning roles, the Office user account must be created with an Office email address and must have at least one authentication method defined.**

The main contact person should send a request to the PCT eServices team at [pct.services@wipo.int](mailto:pct.services@wipo.int) with the following details of each office user:

- First name and Last name
- Email address used when creating the account
- Required access role(s): Offices acting as receiving Office only will have 'ePCT-RO' defined as access role for all their users. If an Office is acting in more than one capacity (e.g. Office acting as RO, ISA and IPEA), the access roles can be assigned by users depending on the tasks they are performing within the office.

Once the access role is assigned to an Office user, the main contact person and the Office user receive an email from PCT eServices team informing them that the account has been converted and is ready for use.

Some large Offices can have their own administrators (two are recommended), who can assign roles to their own Office users. For more information, please contact PCT eServices team at [pct.services@wipo.int.](mailto:pct.services@wipo.int)

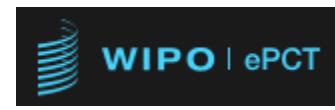

### <span id="page-15-0"></span>**First Time Connection to ePCT**

The same Office username and password can be used in both ePCT environments DEMO and PRODUCTION.

Office users who wish to try ePCT for the first time can use the following link to **ePCT DEMO** environment:<https://pctdemo.wipo.int/ePCT/en/officero/officeSearchIA.xhtml>

<span id="page-15-1"></span>**Office User with no Authentication method defined**

Office users who do not have yet an authentication method linked with their ePCT account will get the following screen:

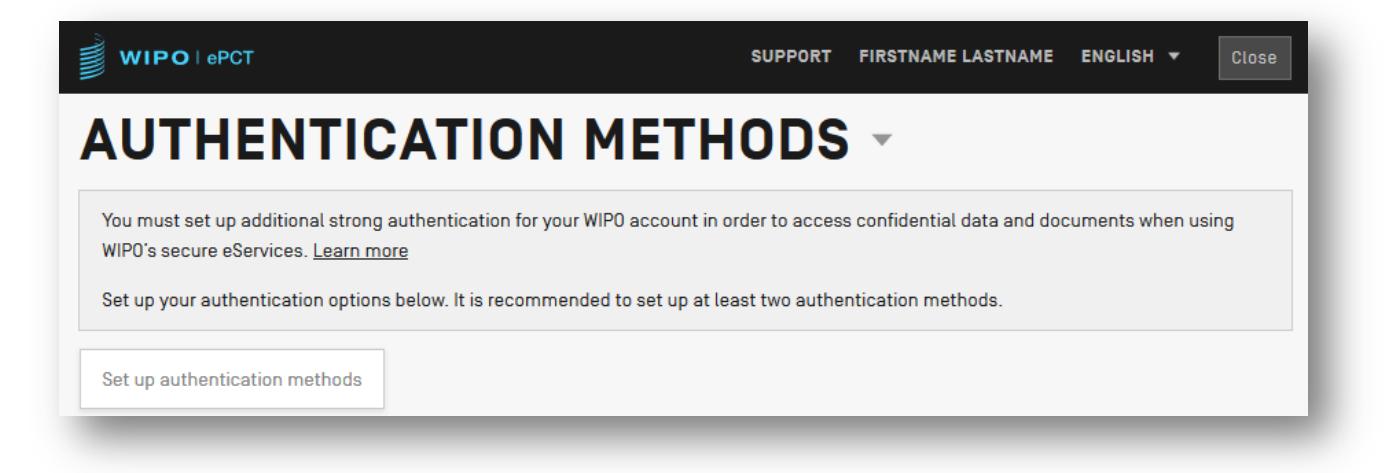

Click the button 'Set up authentication methods' and choose your prefered authetication method.

#### <span id="page-15-2"></span>**Office User with no ePCT Roles Granted**

In order to be able to use ePCT as Office user, your WIPO user account must be converted to an Office user account and at least one role signed. If your account is not

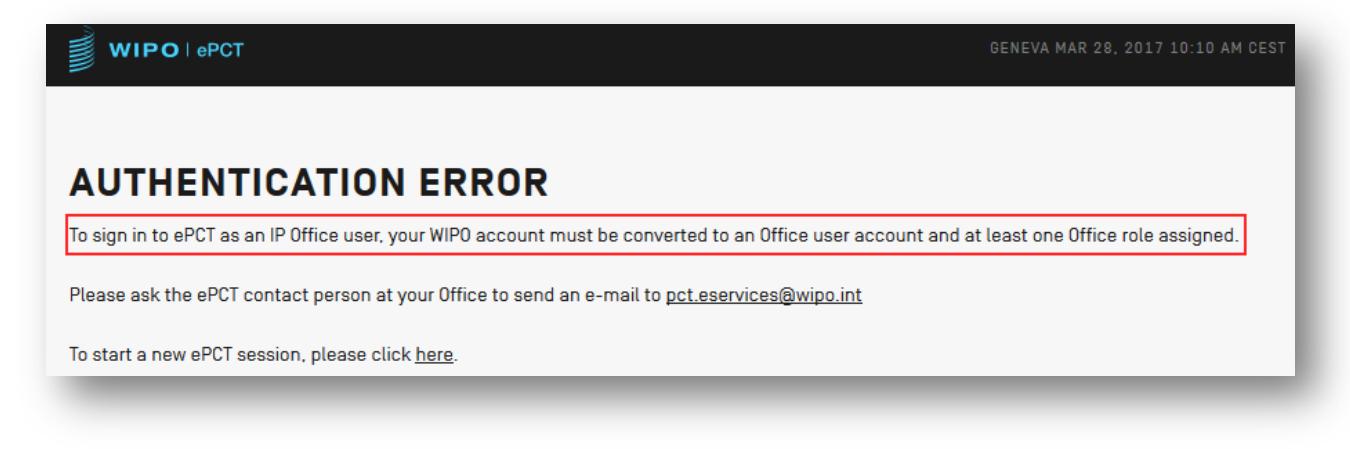

Please refer to previous paragraphs in this document to configure your authentication methods and to request ePCT access roles.

ePCT for Offices – Getting Started

### <span id="page-16-0"></span>**Login to ePCT**

Office users who have their accounts already configured (Strong Authentication + at least one ePCT Access Role) can connect to ePCT for Offices<https://pct.wipo.int/ePCT> and get the following default screen:

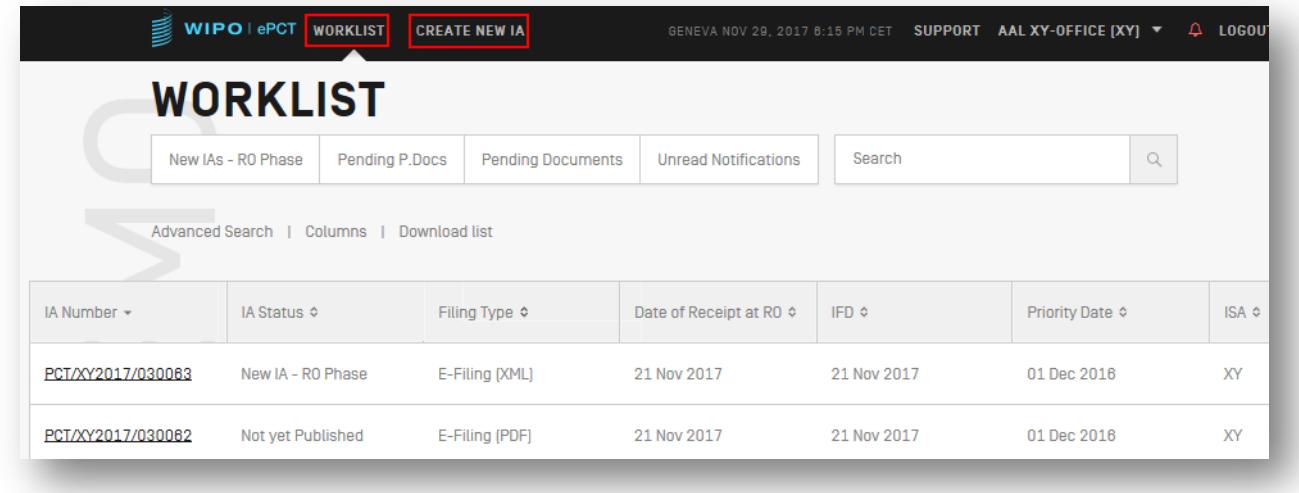

Offices for which the processing of applications is not yet enabled in ePCT will get by default the 'Search' screen instead of 'Worklist':

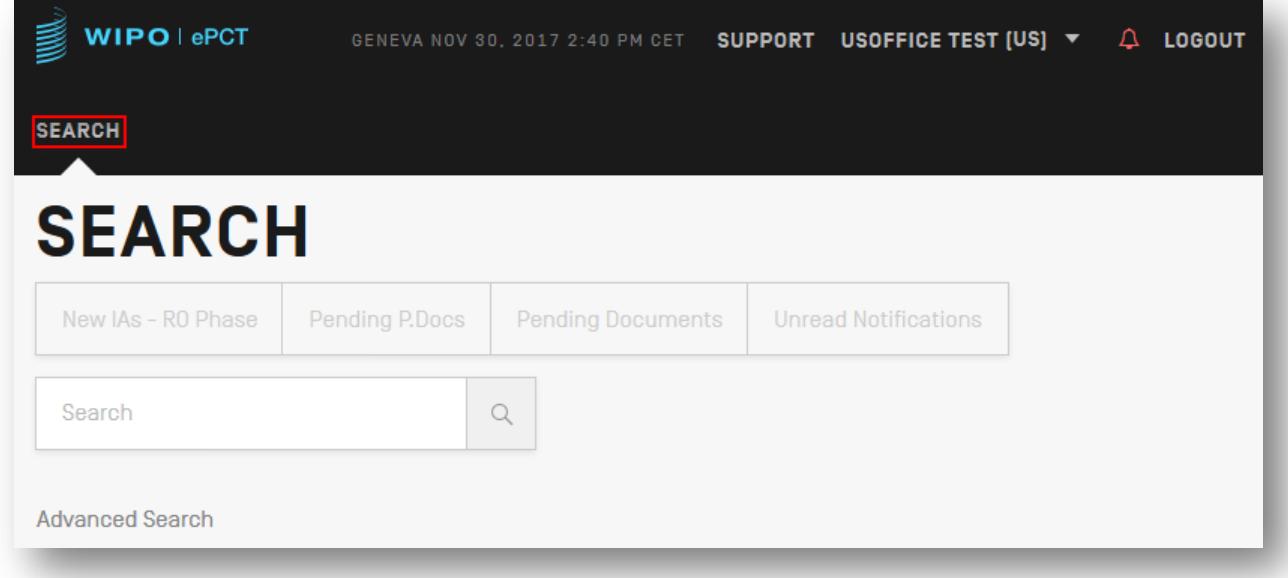

For more details about ePCT Office functions, please refer to the **ePCT Office User Guide**.

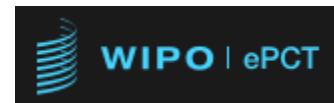

### <span id="page-17-0"></span>**More Information about ePCT for Offices**

More information and documentation is available on the PCT web site under 'PCT for Authorities and [Offices'](http://www.wipo.int/pct/en/epct/epct_office_guideline.html) and the [ePCT Frequently Asked Questions](http://www.wipo.int/pct/en/epct/epct_office_faq.html) for Offices:

#### ePCT for Authorities and Offices

The ePCT system offers a wide range of services to Offices, all provided through a secure browser-based interface and available in all ten languages of publication. ePCT enables Offices to access the latest bibliographic data and any other relevant documents held by the International Bureau (IB) of WIPO.

ePCT for Offices offers a set of functions such as

- enabling receiving offices (ROs) to record international applications filed on paper and accepting any post-filing documents before transmitting them together with the record copy to the IB:
- transmittal of international applications to a receiving Office of the IB (RO/IB) under Rule 194
- transmittal of priority documents and withdrawals of international applications and/or priority claims to the IB; and
- · communications between the different Offices as well as between Offices and applicants; . enabling International Search Authorities (ISAs) to prepare International Search Reports
- (ISRs), Written Opinions (WOSAs) and other PCT forms; and
- access for designated Offices to documents not available through PATENTSCOPE, including copies of non-patent literature uploaded with third party observations.

For more details about the available features, please refer to the ePCT user guide and the ePCT FAQs.

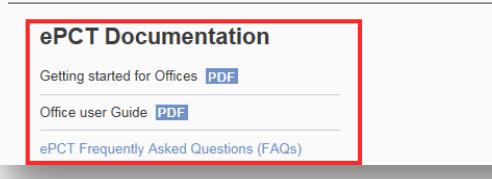

#### **Related Links**

- ePCT (Production) • Try ePCT in DEMO mode
- 
- PCT Guidelines for Authorities and Offices

• ePCT FAQs

#### **Email updates**

PCT Highlights - High-level overview of recent and future developments in the PCT. 1-2 per year.

Sian up

*[END OF DOCUMENT]*